# Hier starten

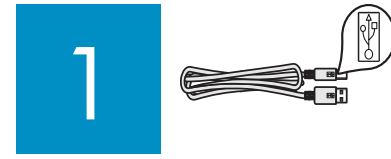

#### **Wichtig: Schließen Sie das USB-Kabel erst in Schritt 16 an; andernfalls wird die Software unter Umständen nicht korrekt installiert.**

Befolgen Sie die Schritte der Reihe nach. Falls während der Einrichtung Probleme auftreten, lesen Sie unter **Fehlerbehebung** im letzten Abschnitt dieses Handbuchs nach.

#### 2 **Transportkarton und Klebeband entfernen**

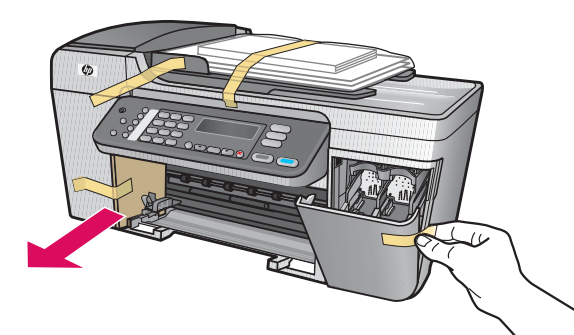

Achten Sie darauf, dass Sie das Klebeband und den Transportkarton komplett aus dem Innern des Geräts entfernen.

3

# **Zubehörteile überprüfen**

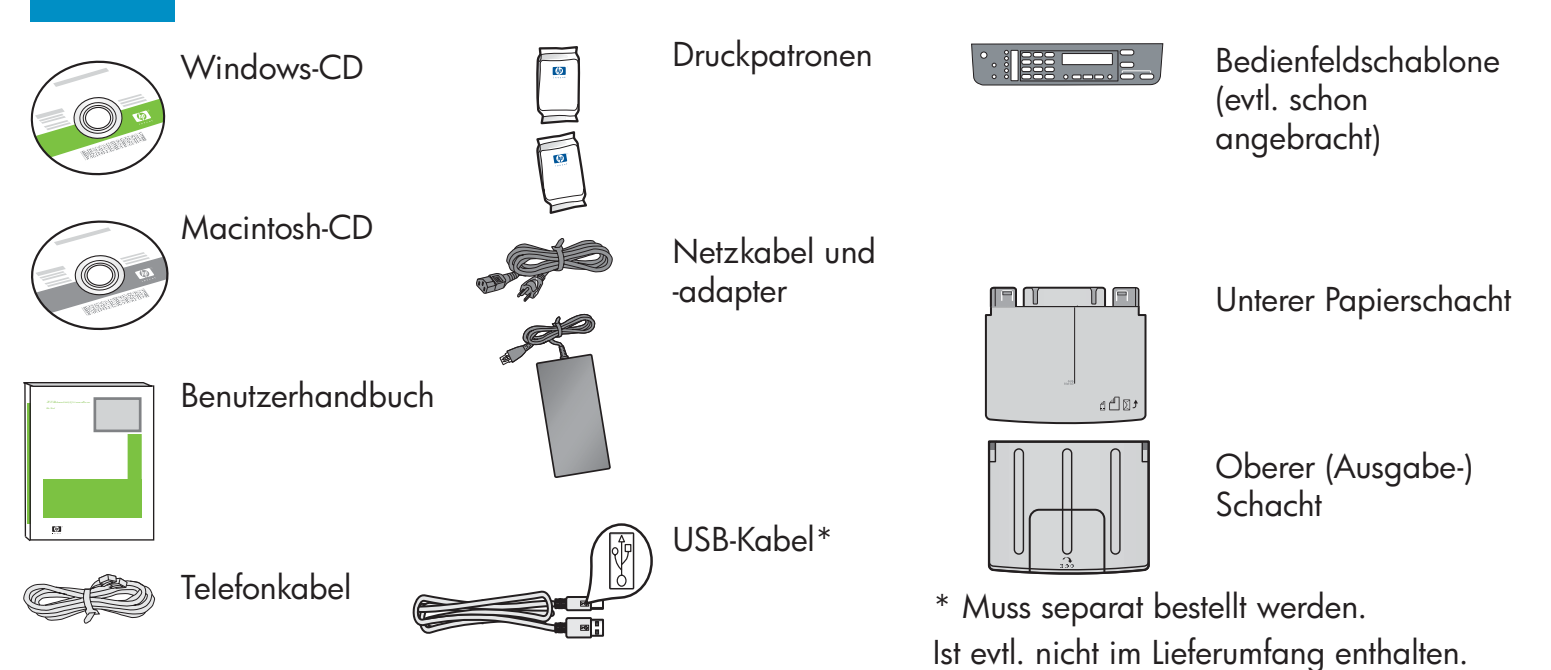

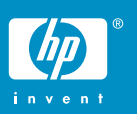

**Bedienfeldschablone anbringen (falls nötig)**

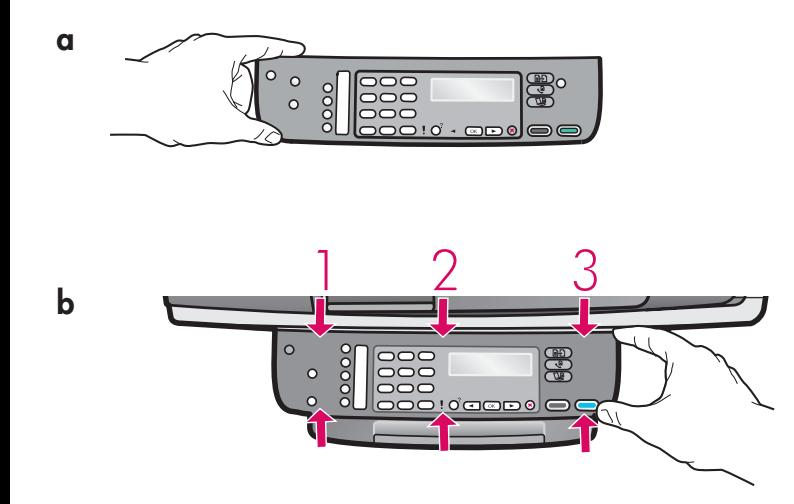

4

- **a** Richten Sie die Bedienfeldschablone mit dem Gerät aus.
- **b** Drücken Sie von links nach rechts alle in Abbildung **b** dargestellten Bereiche nach unten, bis die Schablone fest sitzt.
- **c** Vergewissern Sie sich, dass alle Bedienelemente sichtbar sind und dass die Ränder der Bedienfeldschablone mit dem Gerät abschließen.

Die Bedienfeldschablone muss angebracht werden, damit das HP All-in-One Gerät funktioniert!

#### 5 **Papierschächte einsetzen und Papier einlegen**

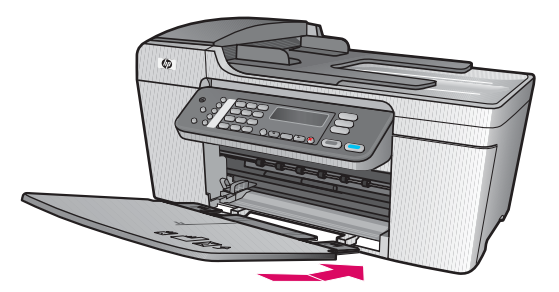

**a** Setzen Sie die Laschen des unteren Papierschachts in das Gerät ein, und lassen Sie sie herunter, bis der Schacht flach aufliegt.

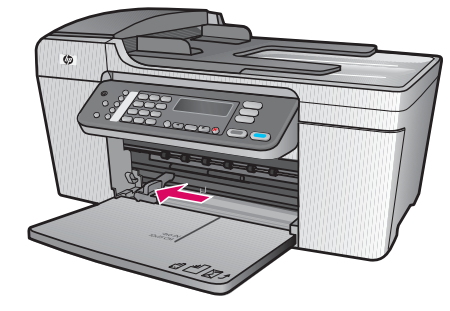

**b** Schieben Sie die Papierjustierung nach links.

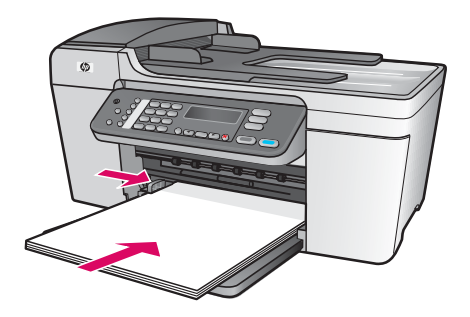

**c** Legen Sie normales weißes Papier ein.

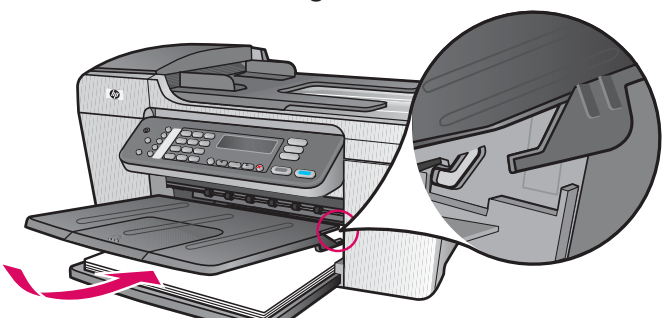

**d** Setzen Sie den oberen (Ausgabe-) Schacht ein. Hängen Sie die obere Kante des Schachts in die hellgrauen Laschen ein, und lassen Sie sie dann herunter.

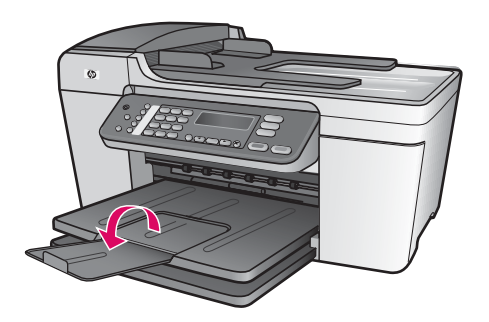

**e** Drehen Sie die Papierschachtverlängerung herum.

#### 6 **Netzkabel und Adapter anschließen**

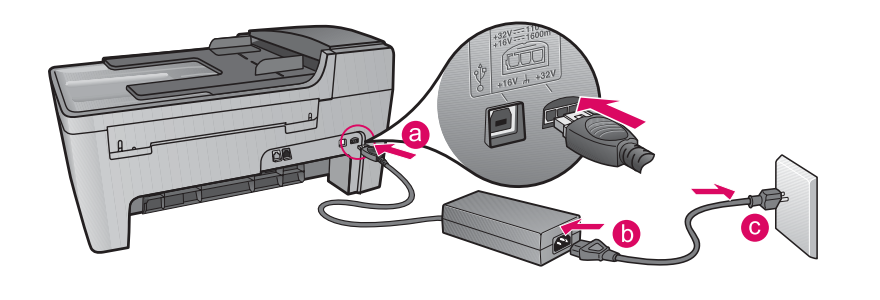

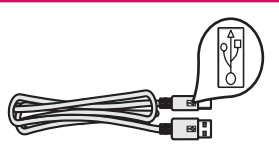

**Wichtig:** Schließen Sie das USB-Kabel ERST in Schritt 16 an; andernfalls wird die Software unter Umständen nicht korrekt installiert.

# **Mitgeliefertes Telefonkabel anschließen**

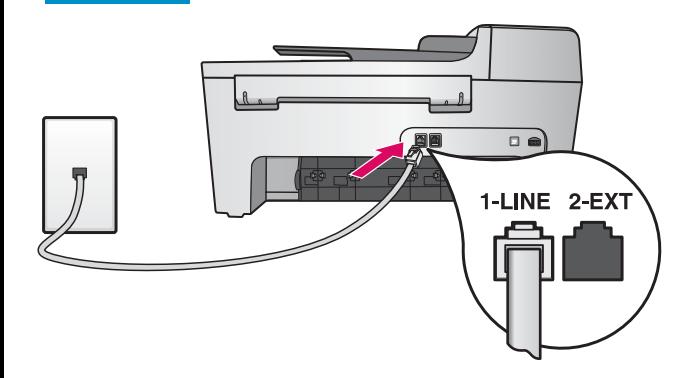

Verbinden Sie das eine Ende des mitgelieferten Telefonkabels mit dem linken Telefonanschluss **(1-LINE)** und das andere Ende mit einem Wandanschluss.

Informationen zum Anschluss eines Anrufbeantworters oder zur Verwendung eines eigenen Telefonkabels finden Sie im Benutzerhandbuch.

8

Ein

7

# Taste "Ein" drücken und konfigurieren

- **a** Nachdem Sie die Taste **Ein** gedrückt haben, blinkt die grüne LED-Anzeige zunächst und leuchtet dann permanent.
- **b** Warten Sie, bis die Aufforderung zur Auswahl der Sprache erscheint, bevor Sie fortfahren. Wählen Sie Ihre Sprache mit den Pfeiltasten, drücken Sie **OK** , und bestätigen Sie anschließend Ihre Auswahl. Wählen Sie Ihr Land/Ihre Region mit den Pfeiltasten, drücken Sie **OK** , und bestätigen Sie anschließend Ihre Auswahl.

## **Zugangsklappe öffnen**

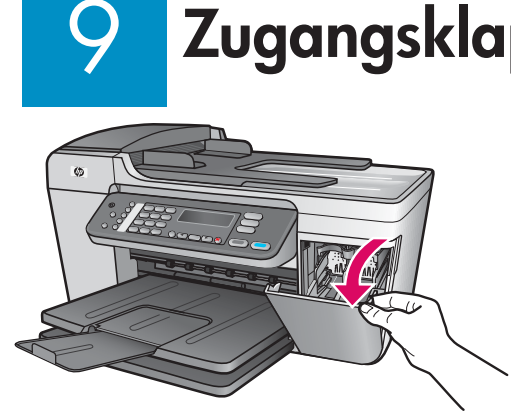

Klappen Sie die Zugangsklappe nach unten. Der Patronenwagen fährt nach rechts. Wenn der Patronenwagen klemmt, finden Sie Hilfe im Abschnitt **Fehlerbehebung** auf der letzten Seite.

#### 10 **Schutzfilm von beiden Druckpatronen entfernen**

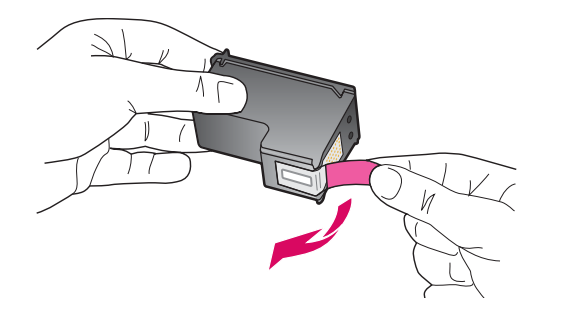

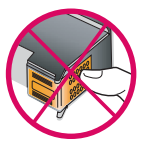

Ziehen Sie an der pinkfarbenen Lasche, um den Schutzfilm von **beiden** Druckpatronen zu entfernen.

Berühren Sie auf keinen Fall die kupferfarbenen Kontakte, und bringen Sie den Schutzfilm nicht wieder an.

#### 11 **Dreifarbige Druckpatrone einsetzen**

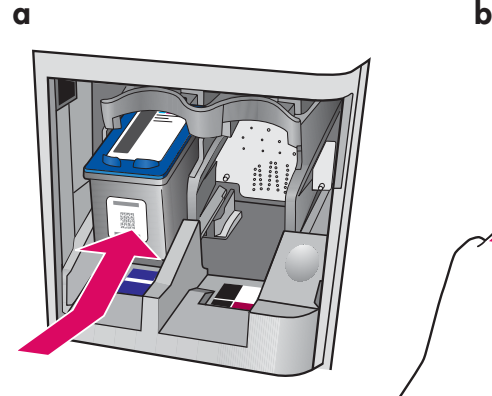

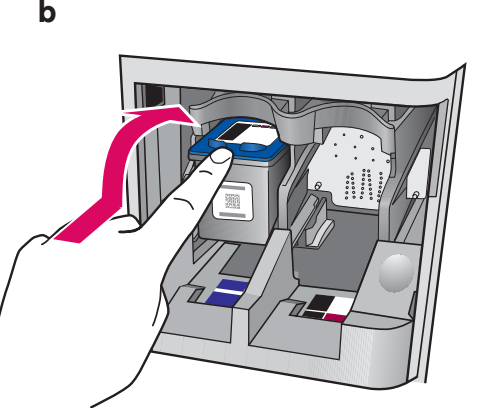

Das Gerät muss **eingeschaltet** sein, bevor Sie die Druckpatronen einsetzen können.

- **a** Schieben Sie die **dreifarbige**  Druckpatrone in den **linken** Steckplatz (siehe Abbildung).
- **b** Drücken Sie den oberen Teil der Patrone fest **nach oben** und **in** den Steckplatz, bis die Patrone **einrastet** .

#### 12 **Schwarze Druckpatrone einsetzen**

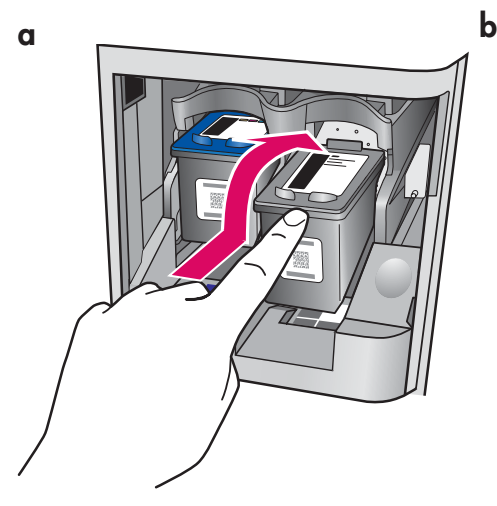

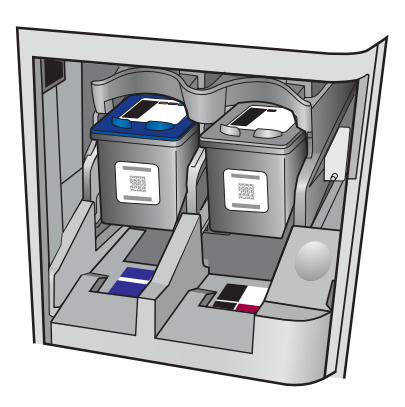

- **a** Schieben Sie die **schwarze** Druckpatrone in den **rechten** Steckplatz.
- **b** Drücken Sie den oberen Teil der Patrone fest **nach oben** und **in** den Steckplatz, bis die Patrone **einrastet** .
- **c** Vergewissern Sie sich, dass beide Patronen fest sitzen. Schließen Sie die Zugangsklappe.

#### 13 **Druckpatronen ausrichten**

Ë

**a**

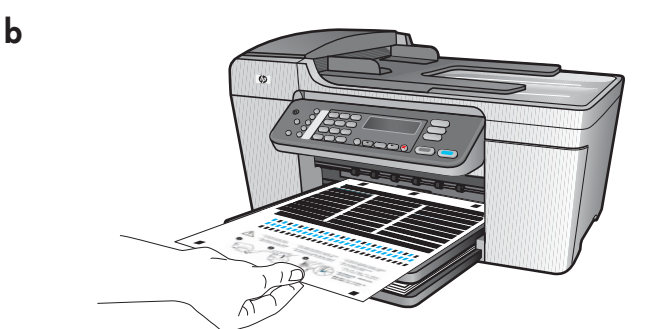

Nach dem Einsetzen der Patronen erscheint die Meldung, dass das Gerät zur Ausrichtung bereit ist.

- **a** Drücken Sie **OK** , um die Ausrichtungsseite zu drucken.
- **b** Die Ausrichtungsseite wird gedruckt. (Dies kann einige Minuten dauern.)
- **c** Heben Sie den Deckel hoch. Legen Sie die Ausrichtungsseite mit der Vorderseite nach unten an der **linken** vorderen Kante des Scanner-Glases an. Schließen Sie den Deckel.
- **d** Drücken Sie die Taste **OK** erneut, um die Ausrichtung zu starten.

Nachdem die LED **Ein** nicht mehr blinkt, erscheint auf dem Display eine Meldung, die angibt, dass die Ausrichtung abgeschlossen ist.

Sollten während der Ausrichtung Probleme auftreten, kontrollieren Sie, ob normales weißes Papier eingelegt ist. Werfen Sie das Blatt weg, oder verwenden Sie es noch einmal.

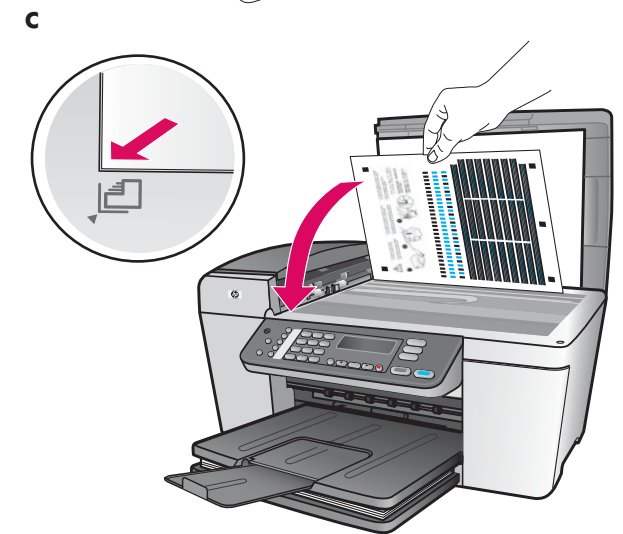

### 14 **Computer einschalten**

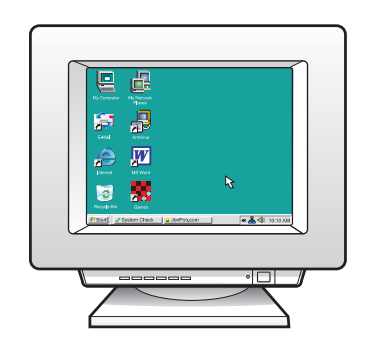

- **a** Schalten Sie den Computer ein, melden Sie sich gegebenenfalls an, und warten Sie, bis der Desktop angezeigt wird.
- **b** Schließen Sie alle offenen Programme.

#### 15 **Richtige CD einlegen**

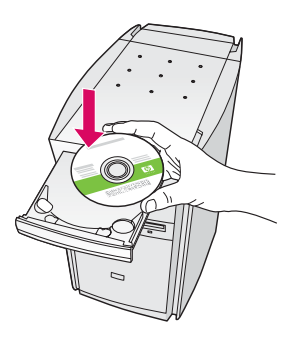

- **a** Legen Sie die grüne HP All-in-One **Windows** -CD ein.
- **b** Befolgen Sie die Bildschirmanweisungen zur Installation der Software.
- **c** Wählen Sie im Bildschirm **Verbindungstyp** die Option **Direkt an diesen Computer**  aus. Fahren Sie mit der nächsten Seite fort.

**Hinweis** : Wenn nach dem Einlegen der CD der Startbildschirm nicht angezeigt wird, doppelklicken Sie zunächst auf **Arbeitsplatz** , dann auf das Symbol für **CD-ROM** und schließlich auf die Datei **setup.exe** .

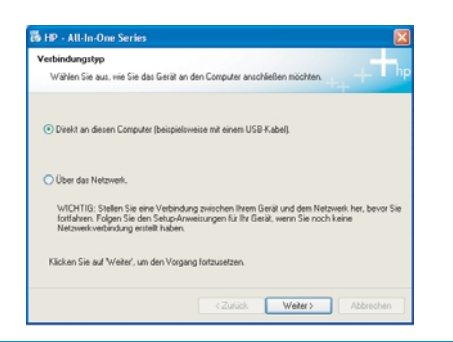

#### Windows-Benutzer: Windows-Benutzer:

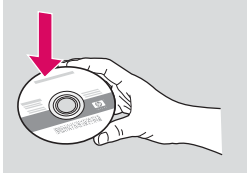

- **a** Legen Sie die graue **HP All-in-One Macintosh-**CD ein.
- **b** Fahren Sie mit der nächsten Seite fort.

### 16 **USB-Kabel anschließen**

#### **Windows-Benutzer: Macintosh-Benutzer:**

**a** Befolgen Sie die Bildschirmanweisungen, bis die Aufforderung zum Anschließen des USB-Kabels angezeigt wird. (Dies kann einige Minuten dauern.)

 Sobald die Aufforderung angezeigt wird, verbinden Sie das USB-Kabel mit dem Anschluss auf der Rückseite des HP All-in-One Geräts und anschließend mit einem **beliebigen USB-Anschluss**  des Computers.

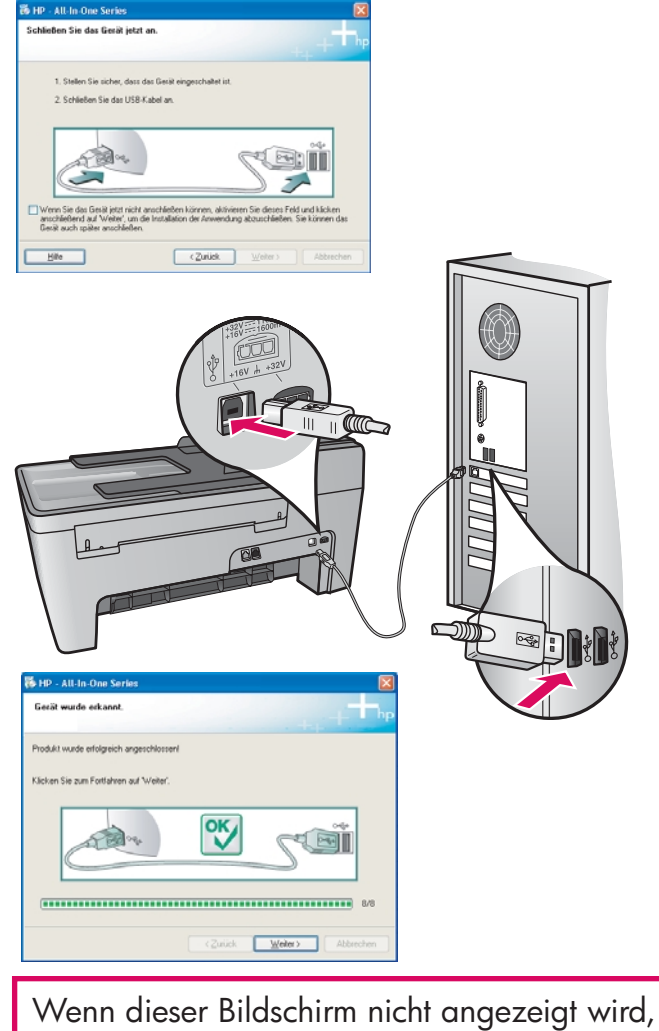

lesen Sie unter **Fehlerbehebung** im letzten Abschnitt dieses Handbuchs nach.

**b** Befolgen Sie die Anweisungen auf dem Bildschirm. Schließen Sie den **Fax-Einrichtungsassistent** und die Bildschirme **Jetzt registrieren** ab. Nach Beendigung der Softwareinstallation sind Sie fertig.

**a** Verbinden Sie das USB-Kabel mit dem Anschluss auf der Rückseite des HP sAll-in-One Geräts und anschließend mit einem **beliebigen USB-Anschluss** des Computers.

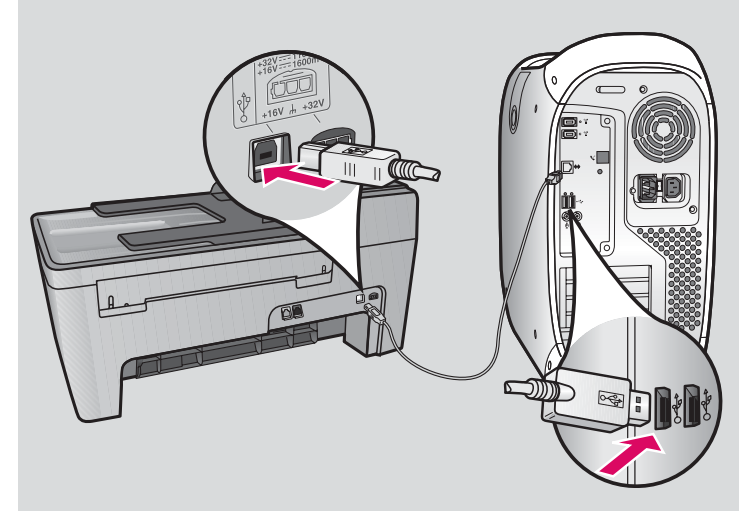

- **b** Doppelklicken Sie auf das Symbol für das **HP All-in-One Installer** .
- **c** Sie müssen alle Bildschirme, einschließlich den Einrichtungsassistenten, abschließen. Nach Beendigung der Softwareinstallation sind Sie fertig.

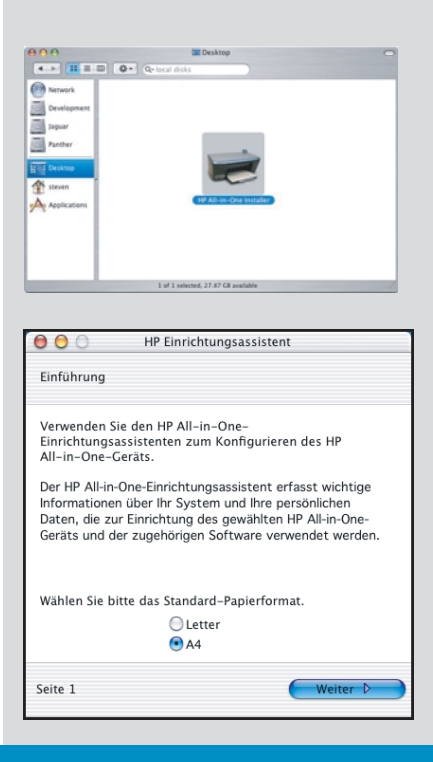

# Fehlerbehebung

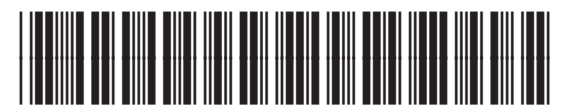

Q5610-90135

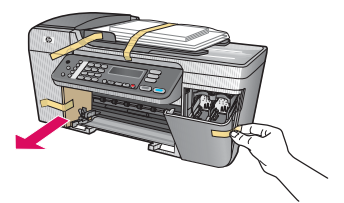

**Problem** : Die Meldung **Patronenwagen klemmt** erscheint auf dem Display.

Lösung: Schalten Sie das Gerät aus. Überprüfen Sie, ob sich im Bereich des Schachts noch Transportkarton oder Klebeband befindet. Vergewissern Sie sich, dass sich der Patronenwagen ungehindert bewegen kann. Drücken Sie die Taste **EIN** , nachdem Sie das Verpackungsmaterial vollständig entfernt haben.

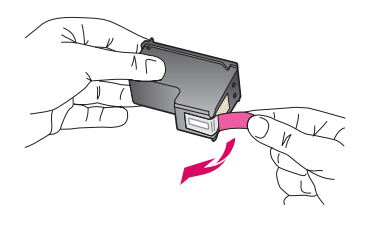

**Problem** : Nach dem Einsetzen der Druckpatronen wird die Meldung **Druckpatronen entf. u. überprüfen** angezeigt.

Lösung: Entfernen Sie die Druckpatronen. Vergewissern Sie sich, dass das Klebeband von den Kupferkontakten entfernt wurde. Setzen Sie die Patronen erneut ein, und schließen Sie die Zugangsklappe.

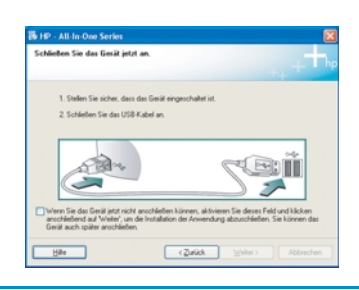

**Problem** : (Nur Windows) Der Bildschirm, der zum Anschluss des USB-Kabels auffordert, wird nicht angezeigt.

**Lösung** : Entfernen Sie die HP All-in-One **Windows** -CD, und legen Sie sie anschließend erneut ein. Siehe Schritt 15.

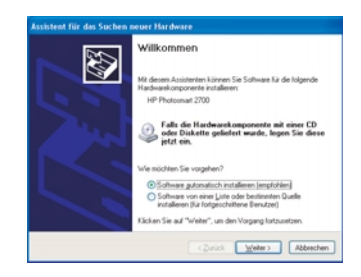

**Problem** : (Nur Windows) Auf dem Bildschirm wird der **Hardware-Assistent** von Microsoft Windows angezeigt.

**Lösung**: Klicken Sie auf **Abbrechen**. Ziehen Sie zunächst das USB-Kabel ab, und legen Sie anschließend die HP All-in-One **Windows**-CD ein. Siehe die Schritte 15 und 16.

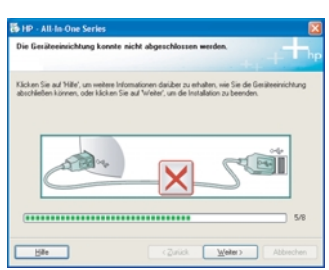

**Problem** : (Nur Windows) Der Bildschirm **Die Geräteeinrichtung konnte nicht abgeschlossen werden** erscheint.

Lösung: Stellen Sie sicher, dass die Bedienfeldschablone fest angebracht wurde. Stecken Sie das Gerät aus und wieder ein. Überprüfen Sie alle Verbindungen. Stellen Sie sicher, dass das USB-Kabel am Computer angeschlossen wurde. Schließen Sie das USB-Kabel nicht an eine Tastatur oder einen Hub ohne Stromversorgung an. Siehe die Schritte 4 und 16.

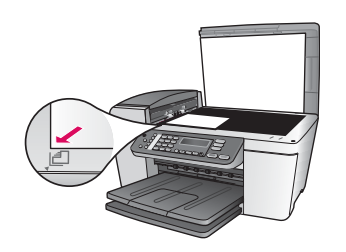

Problem: Die Kopie eines Fotos wurde nicht richtig erstellt.

Lösung: Vergewissern Sie sich, dass das Foto korrekt auf dem Glas positioniert ist. Das Foto muss sich an der linken vorderen Kante des Glases befinden. Die längere Seite des Fotos muss an der vorderen Kante des Geräts anliegen.

Weitere Informationen finden Sie im Benutzerhandbuch oder im Internet unter www.hp.com/support.

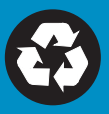

© Copyright 2005 Hewlett-Packard Development Company, L.P. Printed in []. Gedruckt auf 100 % Umweltpapier.